# DataDownloader

マニュアル

2016年9月30日 第2版

株式会社 ATR-Promotions

注1)本ソフトウエアは修正や改良に伴い、予告無く仕様を変更する場 合があります.予めご了承下さい.また,マニュアルに記載されている 社名および製品名は,一般に各社の商標もしくは登録商標です.

#### ■更新履歴

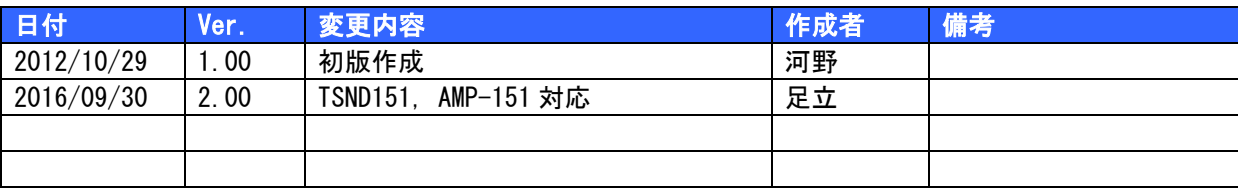

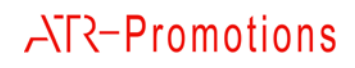

### 目次

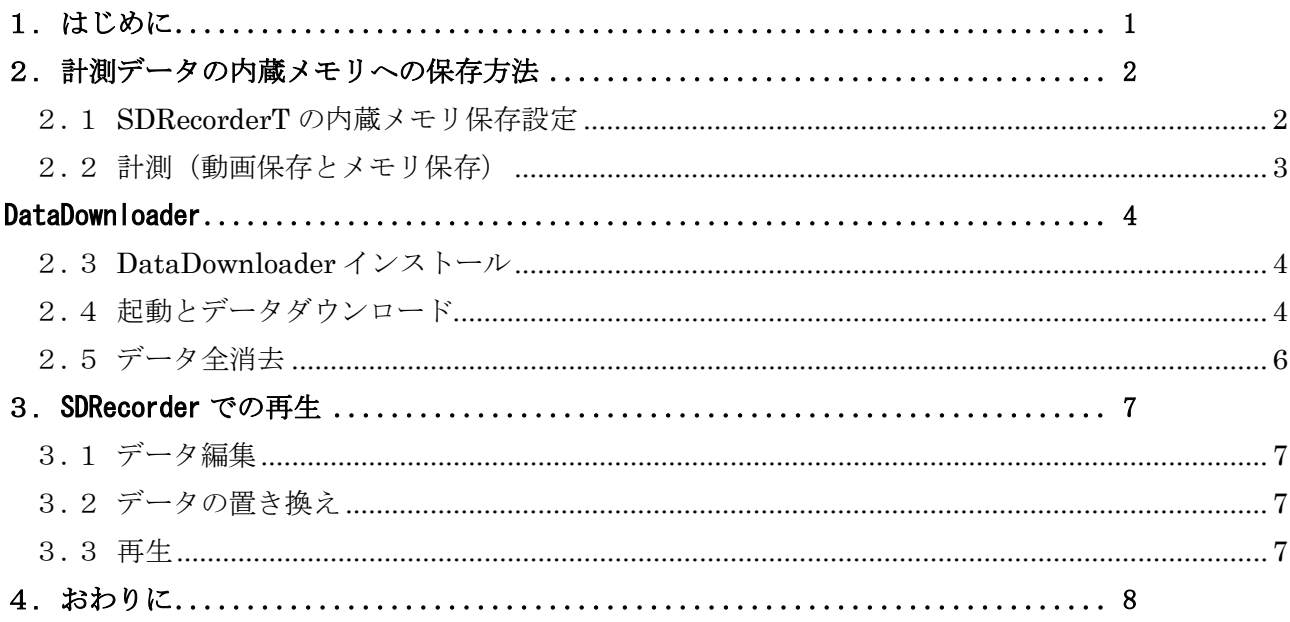

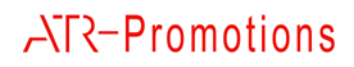

### <span id="page-3-0"></span>1. はじめに

本マニュアルでは,「DataDownloader」の使い方および「SDRecorderT」(動画・センサデータ記 録・再生ソフトウエア)との連携について説明します.

無線 LAN の混信や電子レンジなどの妨害によって電波環境が良好で無い場合, もしくは, セン サと Mac との距離が遠い場合,計測中に Bluetooth 接続が切断されてしまう場合があります.こ のようなことが頻発する場合,「SDRecorderT」でデータを TSND121 または TSND151 の内蔵メモリ に記録することにより, Bluetooth 接続が切断されたとしても, 計測データを記録し続けること が出来ます.そして実験後に,「DataDownloader」を使用し,内蔵メモリからデータを取り出し, 適切な編集を行った後に「SDRecorderT」に読ませることにより,データの欠損無く計測データを 得ることが可能となります.

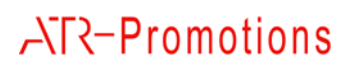

### <span id="page-4-0"></span>2. 計測データの内蔵メモリへの保存方法

本章では,計測データを TSND121/TSND151 の内蔵メモリへ記録する際に行う SDRecorderT の設定方法について説明します.

#### <span id="page-4-1"></span>2.1 **SDRecorderT** の内蔵メモリ保存設定

SDRecorderT メニューより,Advanced Mode を選択します([図](#page-4-2) 1).

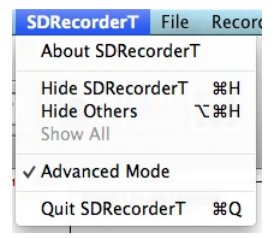

#### 図 1 「SDRecorderT」メニュー

AdvancedMode 設定後にセンサの設定画面を開くと,

□ 内蔵メモリにデータを同時に記録

□ 内蔵メモリ上書きモード

が表示されます([図](#page-4-2) 2). 両方にチェックを入れてください.

なお,データのエントリ数(保持できる計測データ数)は TSND121 で 40 個,TSND151 で 80 個 までです.上書きモードにチェックを入れると,この個数を超えて計測した場合に古いデータから 上書きします.データを上書きしたくない場合はチェックを外してください.

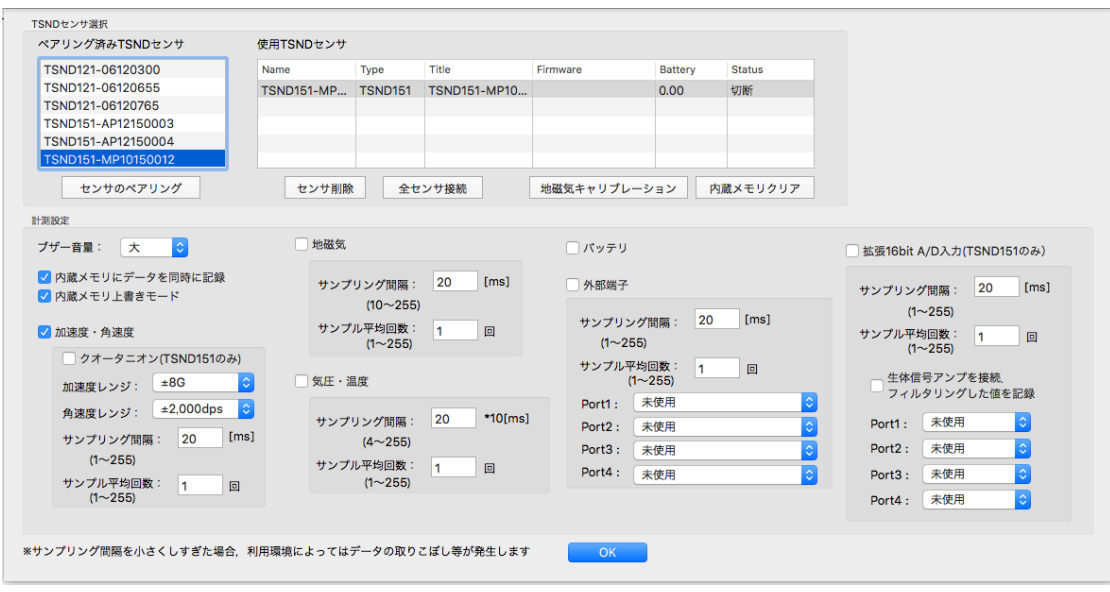

#### <span id="page-4-2"></span>図 2 センサ設定画面

## **ATR-Promotions**

#### <span id="page-5-0"></span>2.2 計測(動画保存とメモリ保存)

「SDRecorderT」で計測を行います.再生ボタン(緑三角アイコン)を押した後,記録ボタン(赤 丸アイコン)で記録します.

TSND121 のメモリ内には,再生ボタンを押したときから記録が開始されています.

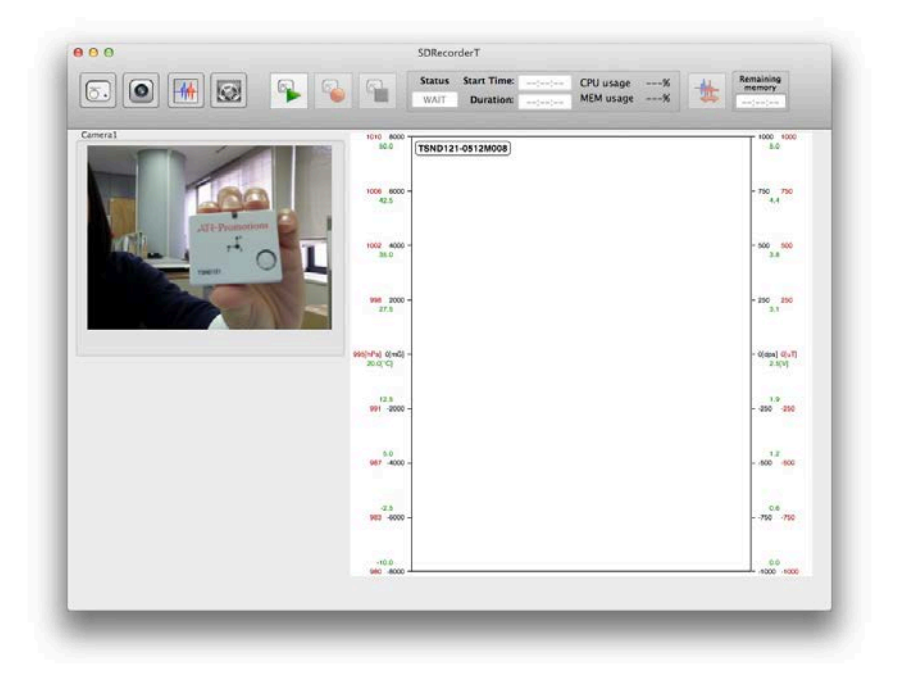

図 3「SDRecorderT」メイン画面での計測開始

実験中に TSND121 との Bluetooth 接続が切断されてもそのまま記録を続けてください.センサの 波形は表示されなくなりますが,動画は継続して記録されます.

TSND121 は,Bluetooth が切断しても計測を行い,内蔵メモリにデータを記録し続けます.この 際, TSND121 は紫点滅(オフライン計測モード)になります.

実験が終了しましたら,「SDRecorderT」の計測を停止(黒四角アイコン)して下さい. また, セ ンサの計測を終了するために,TSND121 の電源ボタンを押し,センサを停止して下さい.

### <span id="page-6-0"></span>DataDownloader

#### <span id="page-6-1"></span>2.3 **DataDownloader** インストール

DataDownloader.app.zip を解凍し,machintosh マシンにコピーしてください.

#### <span id="page-6-2"></span>2.4 起動とデータダウンロード

<span id="page-6-3"></span>DataDownloader のアイコンをダブルクリックして起動してください([図](#page-6-3) 4). 画面が表示されます[\(図](#page-6-4) 5)。

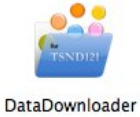

図 4DataDownloader アイコン

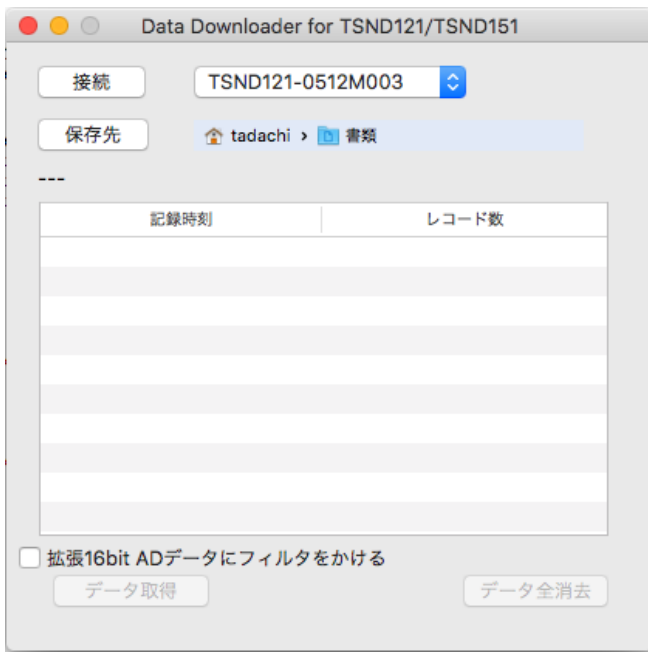

#### 図 5DataDownloader 画面

<span id="page-6-4"></span>センサの一覧がポップアップボタンに表示されますので,この中からデータを取り出したいセン サを選択し,接続ボタンを押してください.TSND121 のメモリに保存されているデータエントリがテ ーブルビューに表示されます ([図](#page-7-0) 6).

| TSND151-MP10150012<br> ≎<br>接続<br>保存先<br>☆ tadachi > □ 書類<br>エントリ数:7 空きエントリ:73 空きレコード数:4294930432 |                        |
|---------------------------------------------------------------------------------------------------|------------------------|
| 記録時刻                                                                                              | レコード数                  |
| 2016/07/29 18:15:27.891                                                                           | 9,695                  |
| 2016/07/29 20:12:20.685                                                                           | 725                    |
| 2016/08/02 17:27:36.271                                                                           | 416                    |
| 2016/08/02 20:14:55.655                                                                           | 639                    |
| 2016/08/05 14:58:31.645                                                                           | 119                    |
| 2016/08/05 15:15:58.258                                                                           | 415                    |
| 2016/08/10 12:30:36.855                                                                           | 255                    |
|                                                                                                   | 拡張16bit ADデータにフィルタをかける |

図 6DataDownloader エントリー表示

<span id="page-7-0"></span>必要に応じて保存パスを設定下さい.「保存先」ボタンを押すことにより,参照することが出来 ます.

次にダウンロードを行いたいデータエントリをテーブルビュー内から選択し,「データ取得」ボ タンを押し,データダウンロードを実行します([図](#page-8-1) 7).

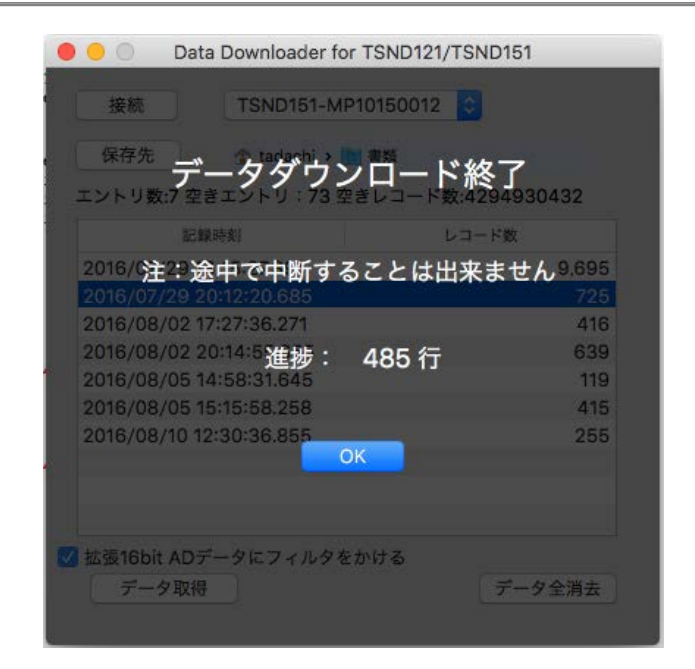

図 7 データダウンロード中画面

<span id="page-8-1"></span>ダウンロードデータは,保存パスの日付フォルダ以下に作成されます.ファイル名には,データエ ントリの記録日時を元にしたファイル名が付与されます.

#### <span id="page-8-0"></span>2.5 「拡張 **16bitAD** データにフィルタをかける」

ウインドウ下部に「拡張 16bit AD データにフィルタをかける」チェックボックスがありま す.「拡張 16bit AD」は1行に 4 チャンネルのデータが記録されますが,このチェックボッ クスをチェックした場合,直流成分除去フィルタ(係数0.02の一次 IIR フィルタ)を適用した 値を追記し,1 行に合計 8 カラム(生データ 4ch とフィルタをかけた 4ch 分のデータ)を記録し ます. 生体信号計測用アンプ AMP-151 を接続して計測した場合. 生データの状態では基線動揺が 大きい場合があります.このような場合は,フィルタを適用したデータを使用するようにして下 さい.

#### 2.6 データ全消去

メモリのデータを全て消去する場合は「データ全消去」ボタンを実行してください.

6

「SDRecorderT」メモリ上書きモードに設定していない場合,内蔵メモリが溢れた場合,もしくは, 11 件目以上のエントリを作成した場合、エラーで計測が停止します. 上書きモードの設定を変更 するか,データの全消去を行わない限り,以降の計測が出来なくなりますのでご注意下さい.

### <span id="page-9-0"></span>3. SDRecorder での再生

#### <span id="page-9-1"></span>3.1 データ編集

メモリからダウンロードしたデータは,「SDRecorderT」での再生開始から TSND121 の電源切断ま での時間の計測データが記録されています.SDRecorderT で動画と同期して再生するために必要な データは,(再生開始からではなく)記録開始を実行した時からになりますので,不要な頭の部分を 削除する必要があります.

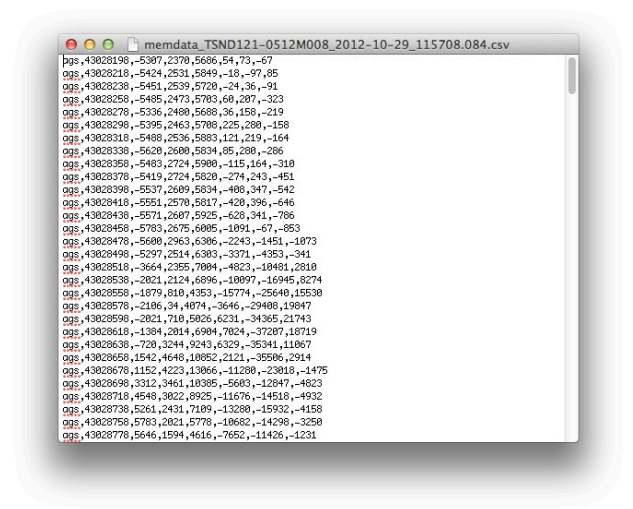

図 8 ダウンロードしたファイル

まず,「SDRecorderT」で保存したファイル CSV ファイル(途中で Bluetooth が切断され,計測途 中でデータがぶつ切れになったファイル)を参照し,記録開始の時刻を確認して下さい,これをファ イルAとします.

次に,「DataDownloader」で保存した CSV ファイルをテキストエディタ等で開き,先の時刻のデー タが 1 行目になるよう,先頭の不要な行を削除し,データを保存します.これをファイルBとします.

#### <span id="page-9-2"></span>3.2 データの置き換え

ファイルAをファイルBで置き換えて下さい.このときに,ファイルBをファイルAと同じファ イル名にリネームするのを忘れないで下さい.

#### <span id="page-9-3"></span>3.3 再生

「SDRecorderT」の設定保存ファイル「conf.sdrt」をダブルクリックし,再生を行います.

7

### <span id="page-10-0"></span>4. おわりに

ご意見,ご希望等をお聞かせ下さい.今後の機能追加や修正の際に参考にさせて頂きます.

お問い合わせ先: 〒619-0288 京都府相楽郡精華町光台 2 丁目 2 番地 2 (株) ATR-Promotions TEL:0774-95-1300 FAX:0774-95-1191 E-mail: voice@atr-p.com

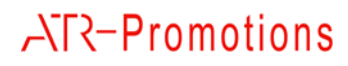